## **Tutorial Penggunaan Aplikasi Tracer Study**

### **1. Register Akun**

1.1. Register Akun untuk Alumni

Untuk bisa masuk ke aplikasi Tracer Study, alumni harus melakukan registrasi akun terlebih dahulu. Buka browser kemudian ketikkan alamat ["tracerstudy.upnjatim.ac.id"](https://tracerstudy.upnjatim.ac.id/) Berikut tampilan halaman register di bawah ini.

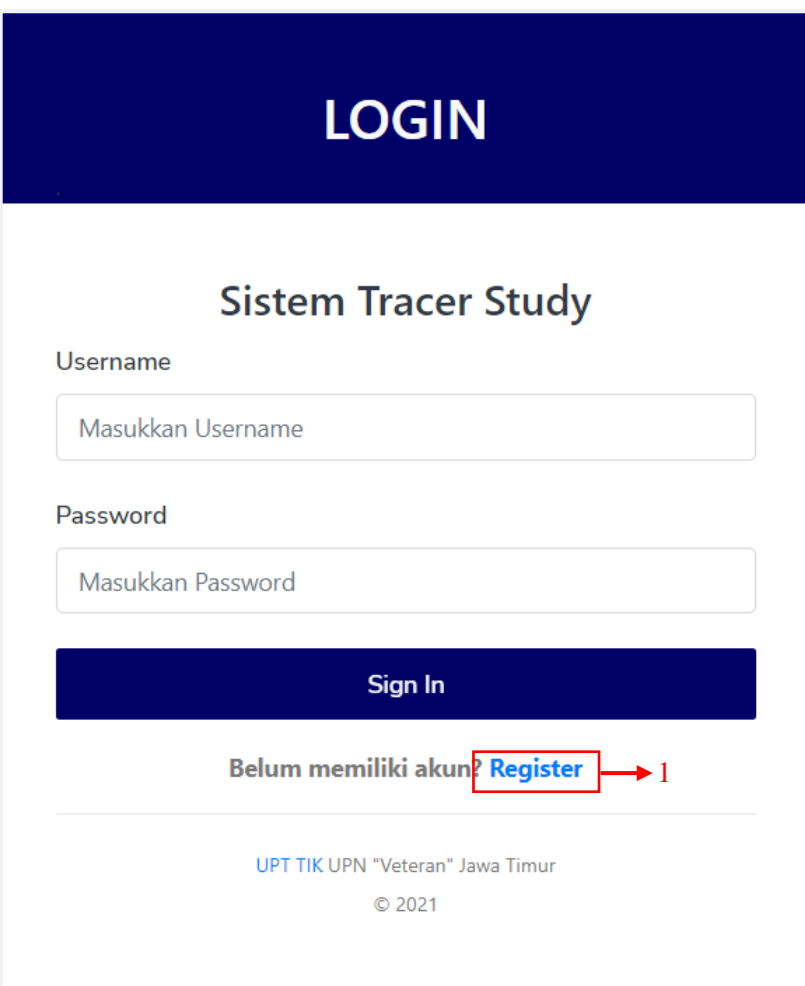

# **REGISTER AKUN**

### **Buat Akun Baru**

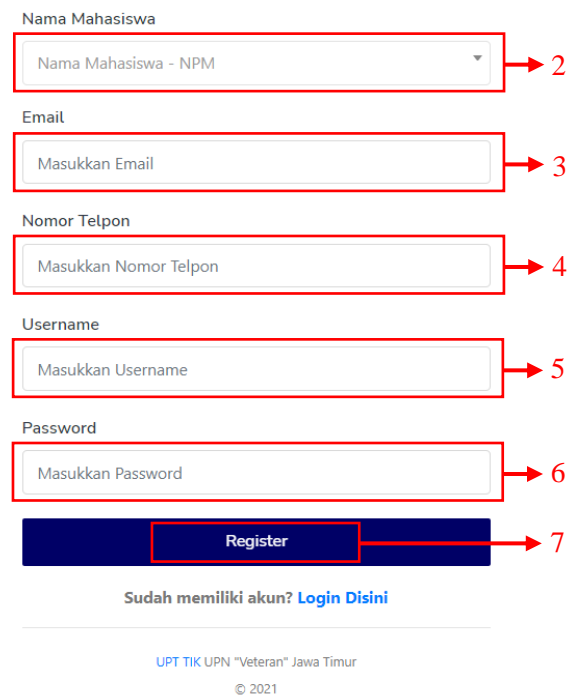

Langkah – langkah register aplikasi Tracer Study sebagai alumni :

- 1. Klik link **Register** di bawah.
- 2. Pilih **Nama Mahasiswa NPM** (Jika tidak terdapat nama dan npm yang sesuai, silahkan hubungi BAKPK).
- 3. Masukkan **Email** pribadi.
- 4. Masukkan **Nomor Telpon** yang masih aktif.
- 5. Masukkan **Username** yang akan digunakan untuk login.
- 6. Masukkan **Password**.
- 7. Klik tombol **Register**.

Jika sudah, maka akan muncul notifikasi bahwa akun berhasil dibuat seperti di bawah ini, silahkan klik **OK** untuk mengarah ke login.

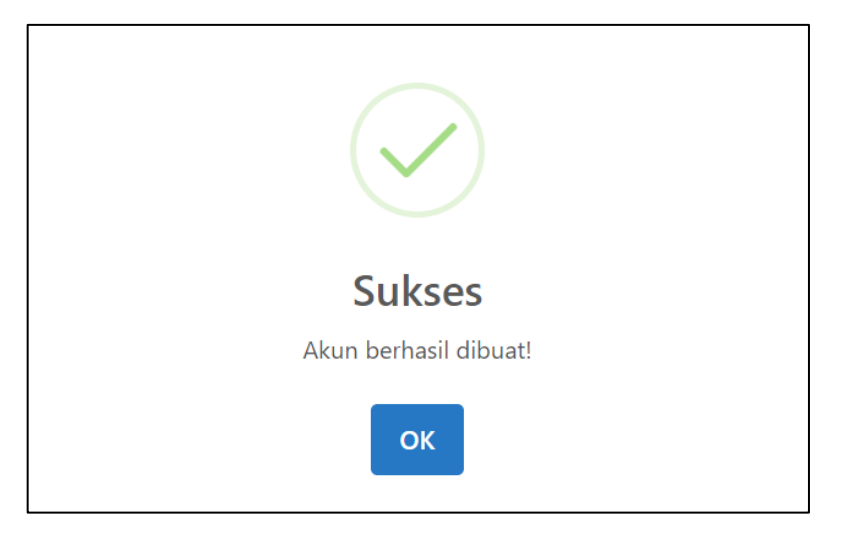

1.2. Login

Jika sudah melakukan registrasi akun, silahkan masuk kembali ke laman login.

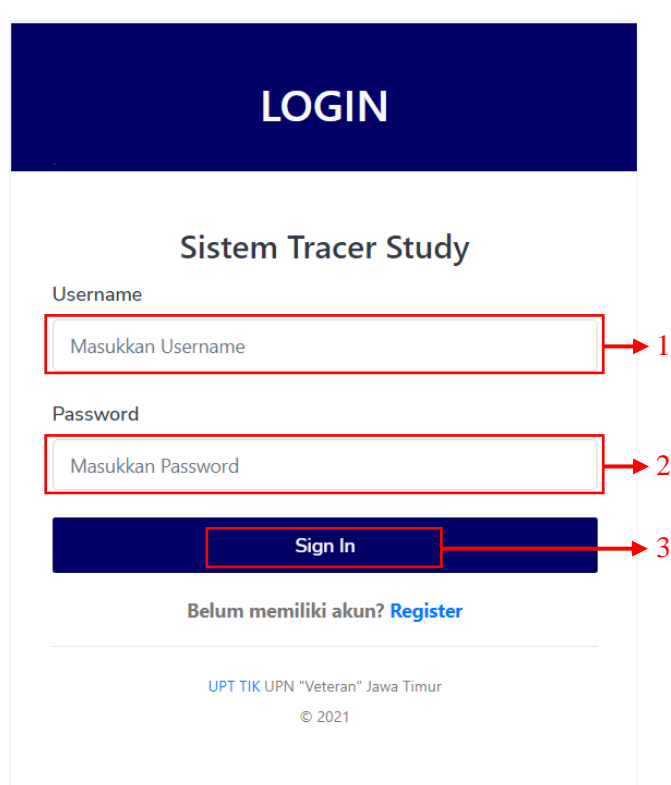

Langkah – langkah login aplikasi Tracer Study sebagai alumni :

- 1. Masukkan **Username**.
- 2. Masukkan **Password**.
- 3. Klik **Sign In**.

#### 1.3. Pengisian Form Tracer Study

Pilih menu **Tracer Study** untuk masuk ke dalam halaman pengisian kuisioner

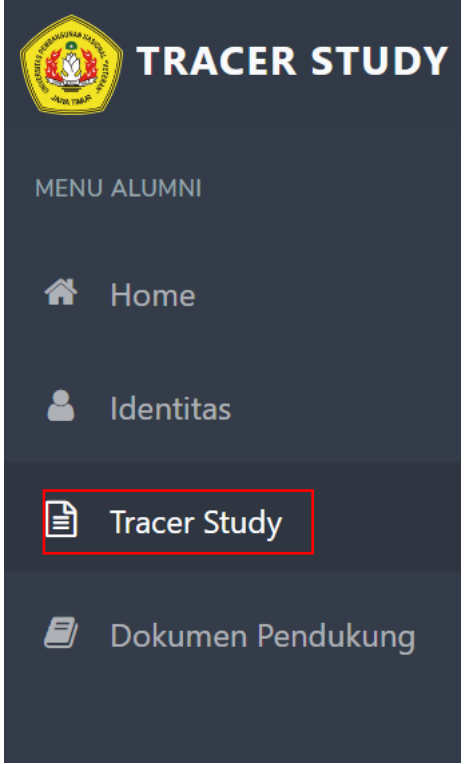

Pada halaman Tracer Study, pilih periode pengisian sesuai arahan untuk memulai mengisi form pada periode tersebut. Jika belum pernah mengisi form akan tambil keterangan pada kolom Status bahwa belum melakukan verifikasi.

| <b>Daftar Kuesioner</b>         |                    |         |                      |                            |               |            |               |
|---------------------------------|--------------------|---------|----------------------|----------------------------|---------------|------------|---------------|
|                                 |                    |         |                      |                            |               |            |               |
| Tampilkan<br>10<br>$\vee$ entri |                    |         |                      |                            | Cari:         |            |               |
|                                 |                    |         |                      |                            |               |            |               |
| <b>No</b>                       | <b>Judul</b><br>11 | Tahun 1 | <b>Tanggal Mulai</b> | <b>Tanggal Akhir</b><br>11 | <b>Status</b> | $\uparrow$ | <b>Action</b> |

Klik tombol "**Isi Kuesioner**" untuk memulai megisi form/kuesioner.

Setelah klik tombol Isi Kuesioner akan muncul halaman form. Dan ada 2 jenis form yaitu Wajib dan Opsional. User harus mengisi/menjawab semua pertanyaan yang ada pada tab Wajib dan kemudian bisa lanjut ke tab Opsional. Dimana pada form Opsional user bisa menjawab dan bisa tidak menjawab.

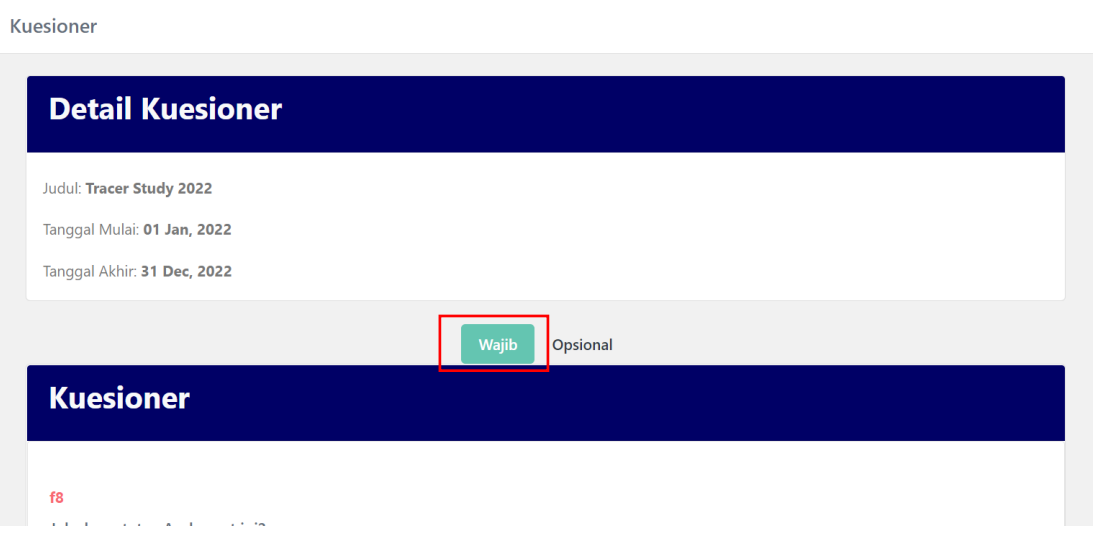

Isi semua pertanyaan pada tab **Wajib** dengan sebenar – benarnya dengan cara klik bulatan pada jawaban.

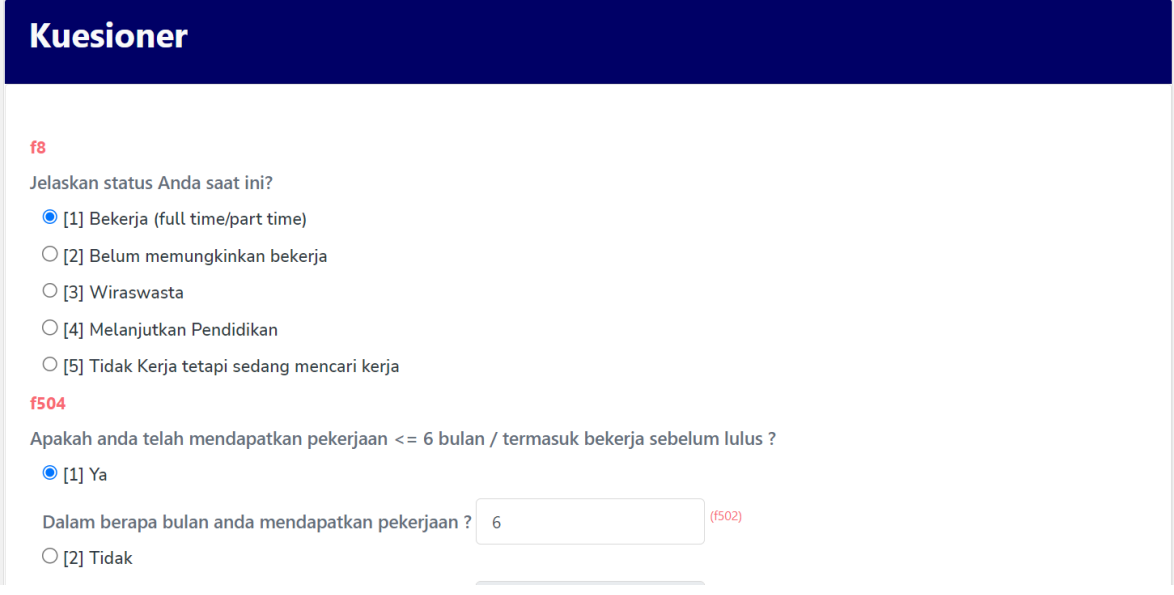

Jika halaman pertama pada tab **Wajib** sudah terisi semua, klik tombol **Lanjut** seperti gambar di bawah**.**

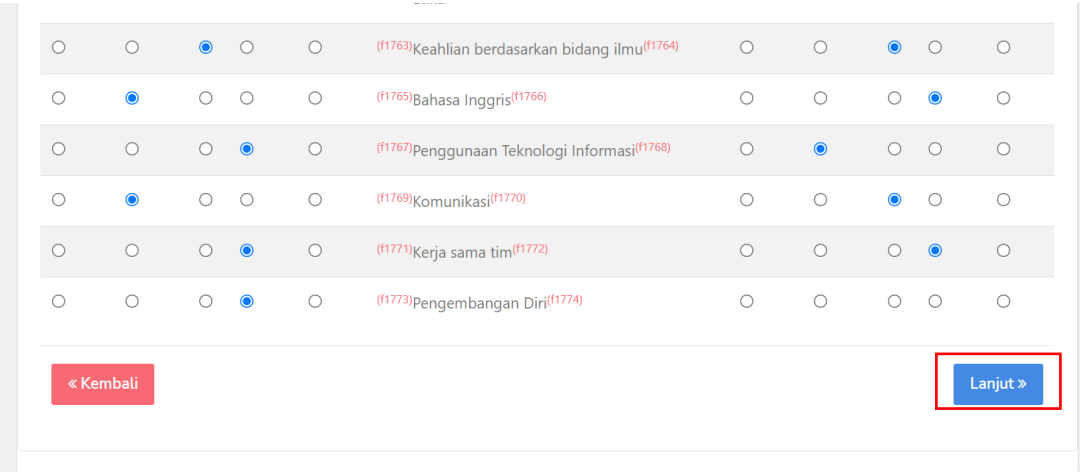

Setelah klik tombol **Lanjut,** otomatis akan pindah ke halaman pertanyaan Opsional dan otomatis tab akan pindah ke **Opsional** seperti gambar di bawah ini

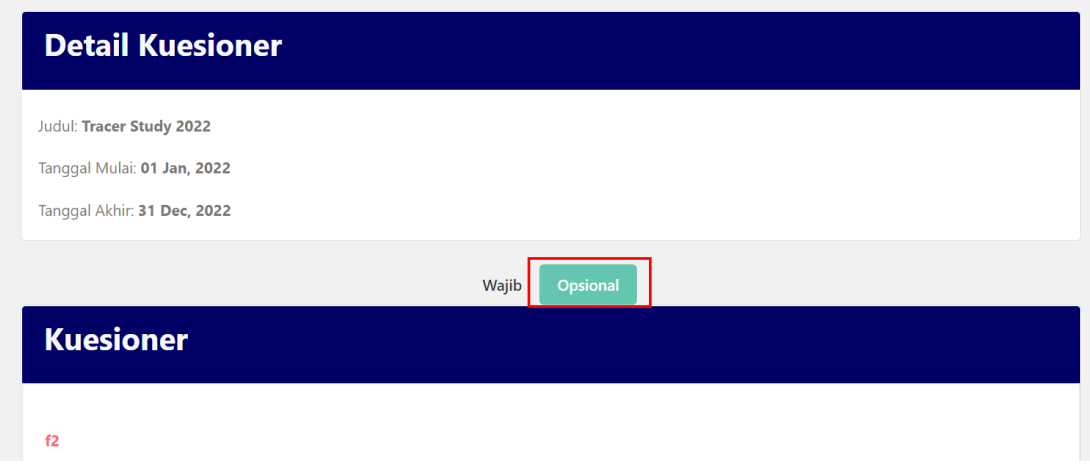

Isi kuesioner Opsional dengan sebenar – benarnya sesuai keinginan jika ingin diisi silahkan diisi, jika ingin tidak diisi silahkan dikosongkan karena jenis pertanyaan – pertanyaan pada kuesioner Opsional tidak wajib diisi.

Jika semua sudah diisi bisa klik tombol **Simpan** untuk menyimpan jawaban dan jika sebelum meyimpan masih ada pertanyaan yg belum diisi di halaman selanjutnya atau ingin diubah bisa klik tombol **Kembali**.

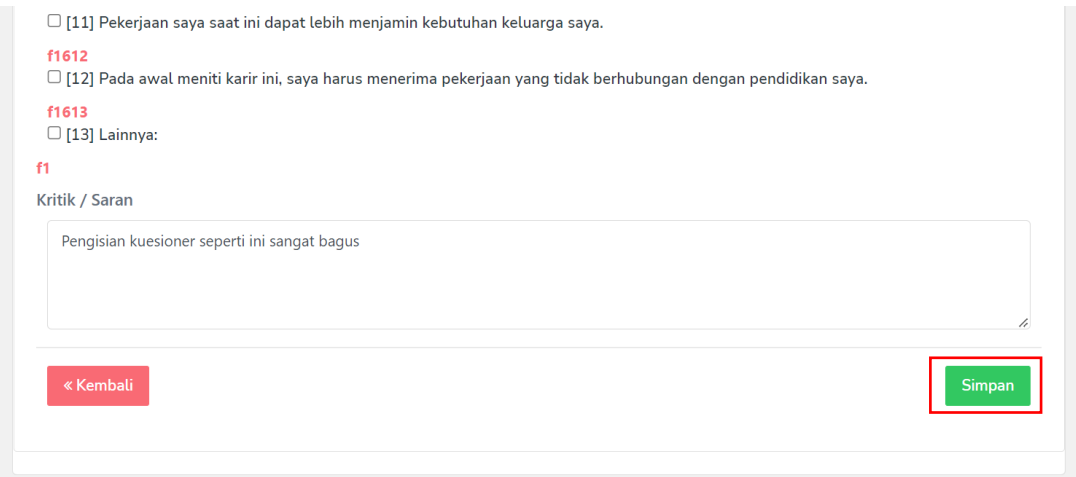

Setelah klik tombol **Simpan** akan muncul jendela konfirmasi apakah user yakin ingin menyimpan atau mengakhiri pengisian kuesioner. Jika yakin bisa klik **Ya** untuk menyimpan. Jika tidak atau masih perlu ditinjau Kembali bisa klik tombol **Cancel.**

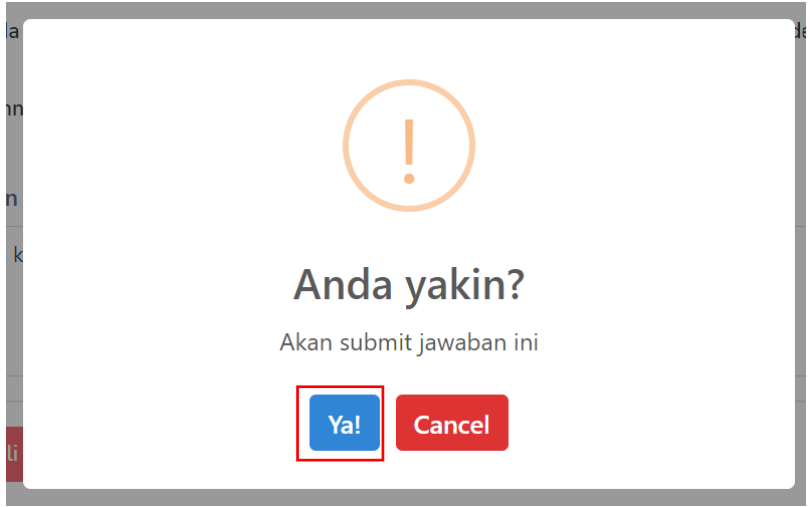

Jika sudah klik **Ya** yang berarti memutuskan untuk menyimpan data jawaban maka pada halaman Tracer Study seperti gambar di bawah ini.

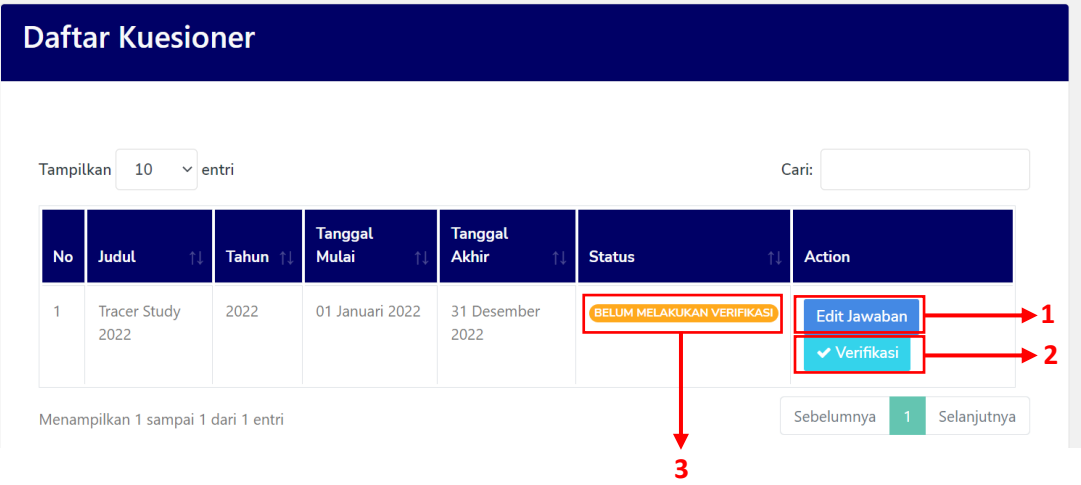

Pada gambar di atas setelah mengisi form kuesioner maka pada kolom Status dan kolom Action berubah.

- 1. Muncul tombol **Edit Jawaban** yang berfungsi untuk mengubah jawaban atau isian dari kuesioner yang telah diisi sebelumnya.
- 2. Muncul tombol **Verifikasi** yang berfungsi untuk melakukan verifikasi dengan tujuan user memang sudah yakin dengan isiannya.
- 3. Status yang menginformasikan "Belum Melakukan Verifikasi". Dimana user belum melakukan verifikasi untuk isiannya dengan jika klik tombol **Verifikasi** maka tampilan akan berubah seperti gambar di bawah ini.

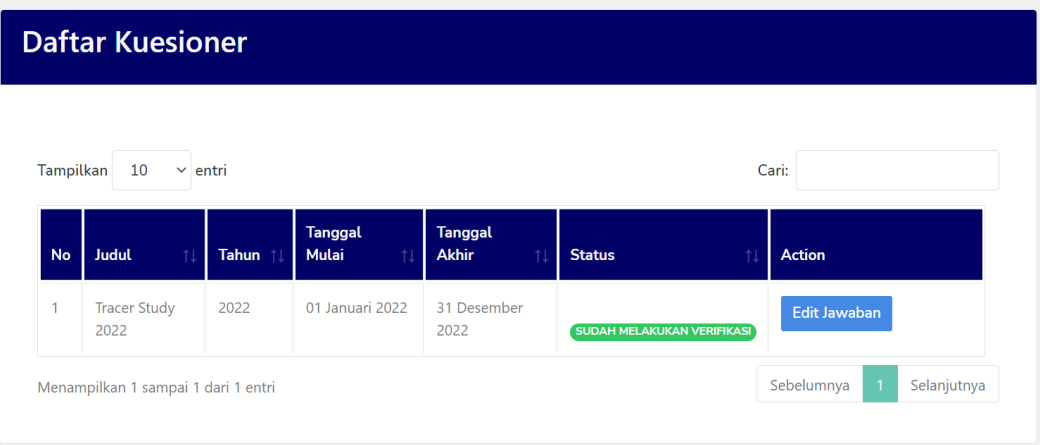